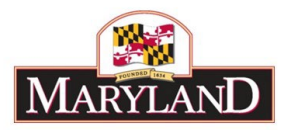

# **Adjustment Validations**

#### Introduction:

Within BARS, all adjustments have specific requirements in order to be successfully submitted. These specific requirements, called "Validations", enable users to ensure that the data created by an adjustment is correct and complete. The following is a summary of the validations that users may run into over the course of their work of using adjustments.

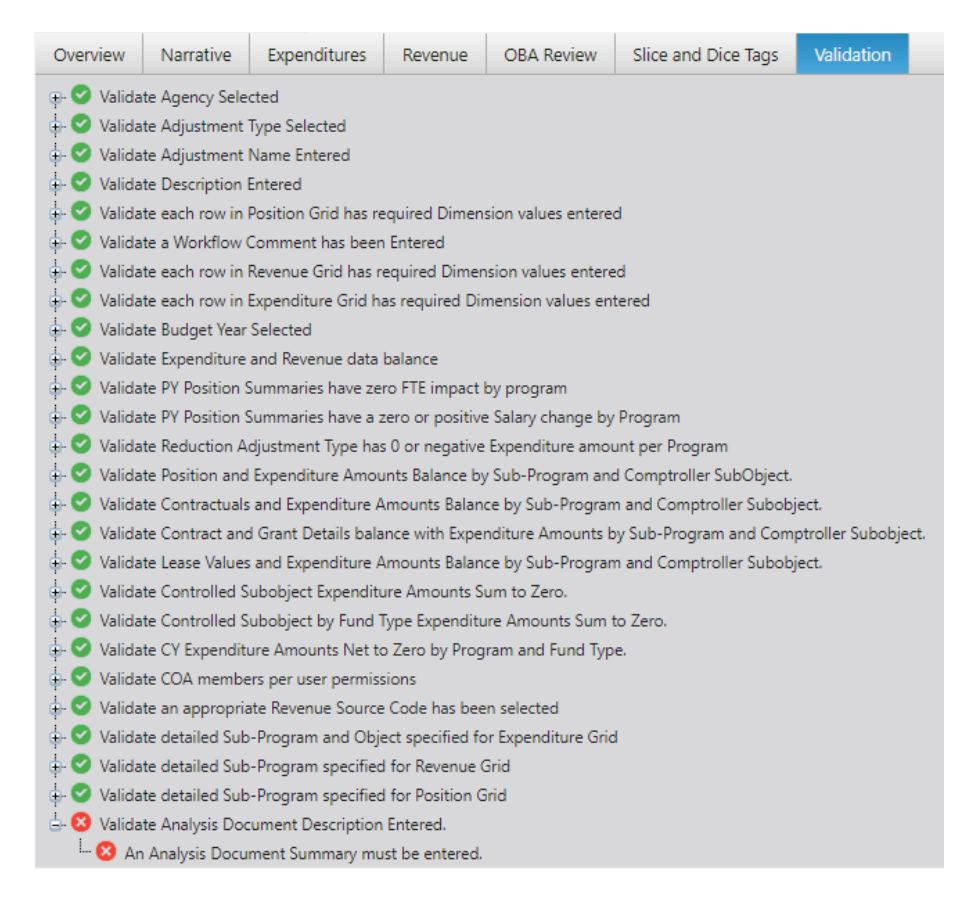

# Validation Rules Overview:

BARS contains a series of data validation rules which help aid users in entering the correct data needed to submit an adjustment. There are two different validations indicated by the system:

#### **Fail Validations**

Fail validations appear as red circles  $\ddot{\bullet}$ . These validations occur when information is missing and/or data between tabs is imbalanced. A user will be unable to complete an action or submit an adjustment until the information is entered accurately.

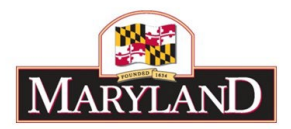

# **Pass Validations**

2

Pass validations appear as green circles . These validations occur when all required information is entered accurately. There are no necessary steps required once these validations appear.

### **Validation Warnings vs. Errors**

There are also validation *warnings* which appear as yellow triangular icons **. W**. Warnings alert users that BARS notices certain information should be validated or included before continuing. However, users will be able to submit a document and complete actions without making any changes based on the suggested information.

Errors prevent users from submitting altogether. Errors show up as fail or pass validations depending on whether requirements have been met.

#### Validation Tab vs. Submit:

Every adjustment in BARS has a **Validation Tab**. Clicking on that **Validation Tab** will show you a list of warnings, fail validations, and pass validations in the adjustment as-is. However, there are some validations that only hit upon submitting so clicking on that tab might not give the user a holistic view of where the adjustment stands regarding validations.

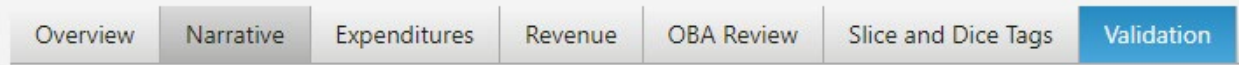

In order to get a holistic preview of where the adjustment stands regarding validations, users can click **Submit for Program Review** then do not click **Add Comment**. This will ensure that the adjustment does not actually submit (as it will hit that Add Comment validation) and show the user a list of all validations as they currently stand. This list will populate on that same **Validation Tab** by submitting.

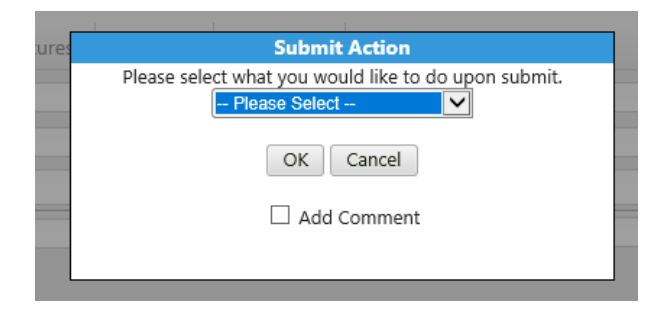

Once a user is done with their work in an adjustment and submits the item, if they pass all validations then the **Validation Tab** will not even display. Instead, they will be taken back to the Worktray and a blue ribbon at the top of the screen will confirm the successful submission.

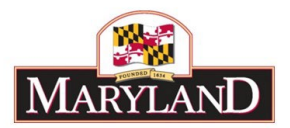

# List of Validations:

The following includes the validations for most errors within standard adjustments, based on the tab the validation applies to:

#### 1. **Overview Tab**

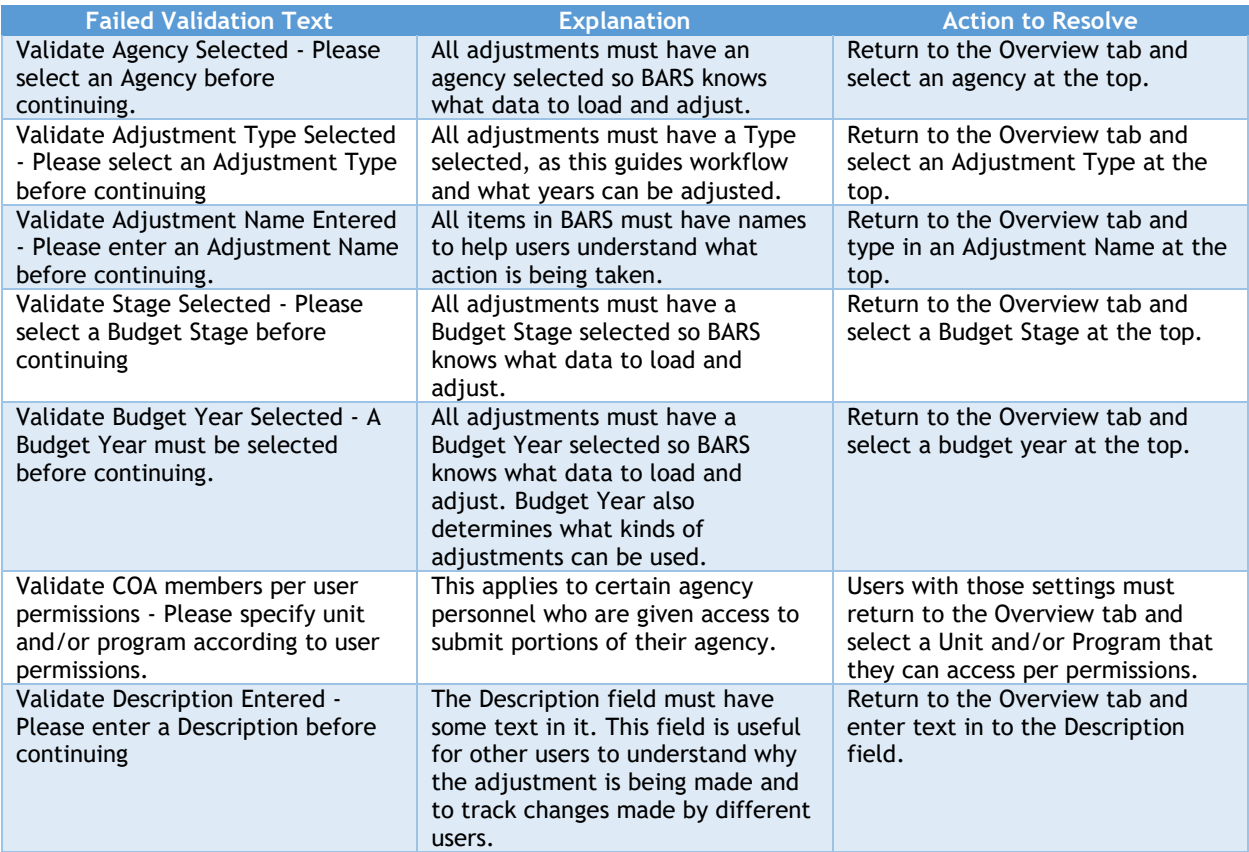

#### 2. **Narrative Tab**

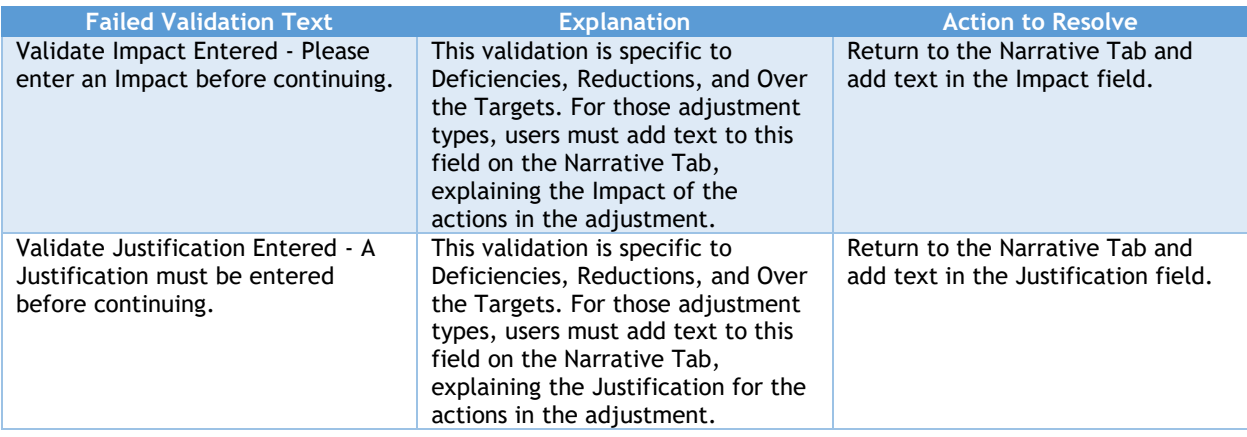

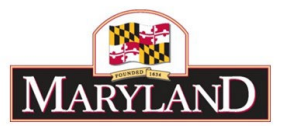

# 3. **Positions Tab**

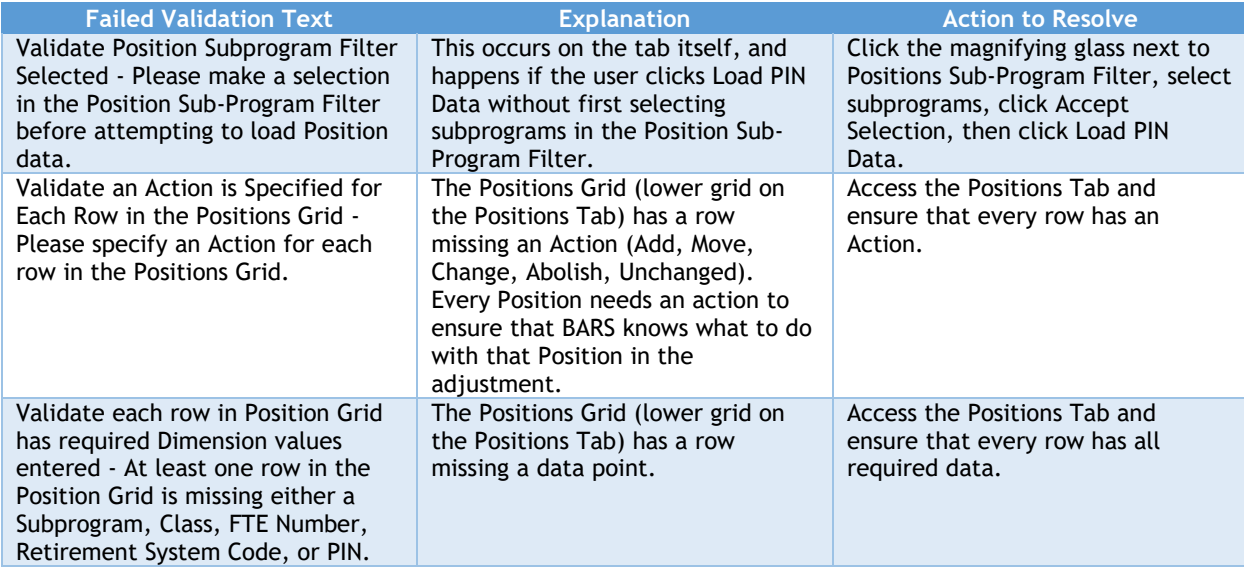

# 4. **Prior Year Position Counts Tab – Specific to Actuals Adjustments**

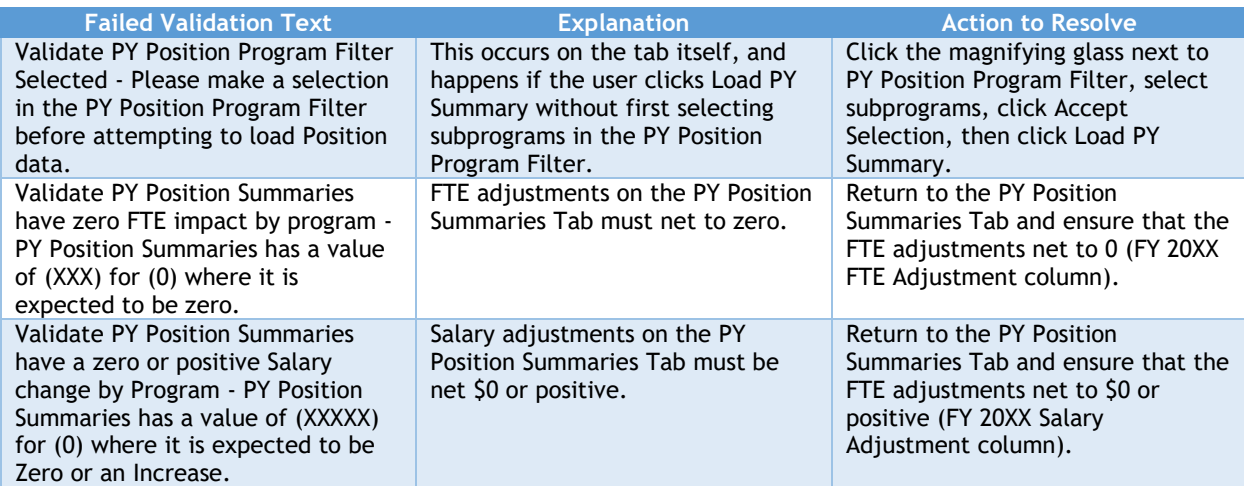

# 5. **Contractual Positions Tab**

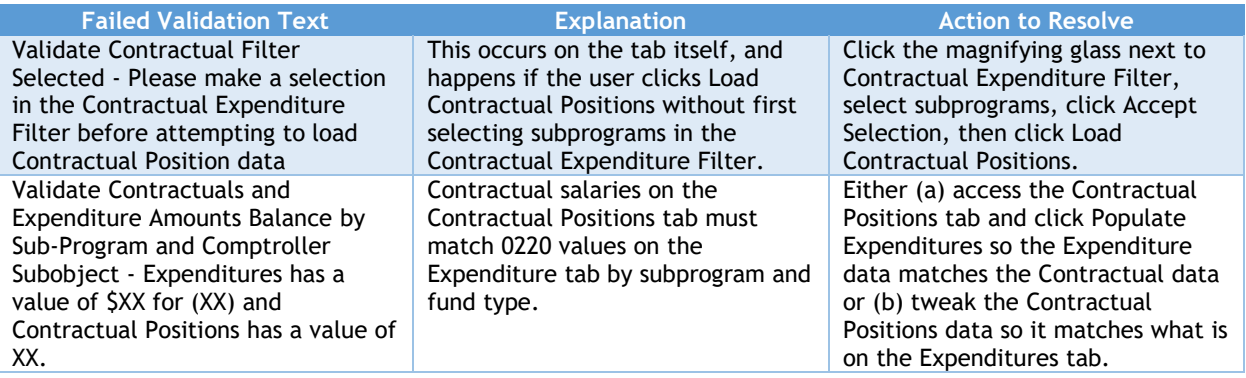

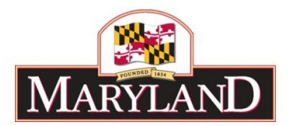

\*\*Note – there is a separate validation ensuring that there is a 1 FTE/\$20,000 contractual salary ratio in the contractual positions data (prorated), but this validation hits in the Budget Request Submission module not in adjustments.

#### 6. **Contract/Grant Tab**

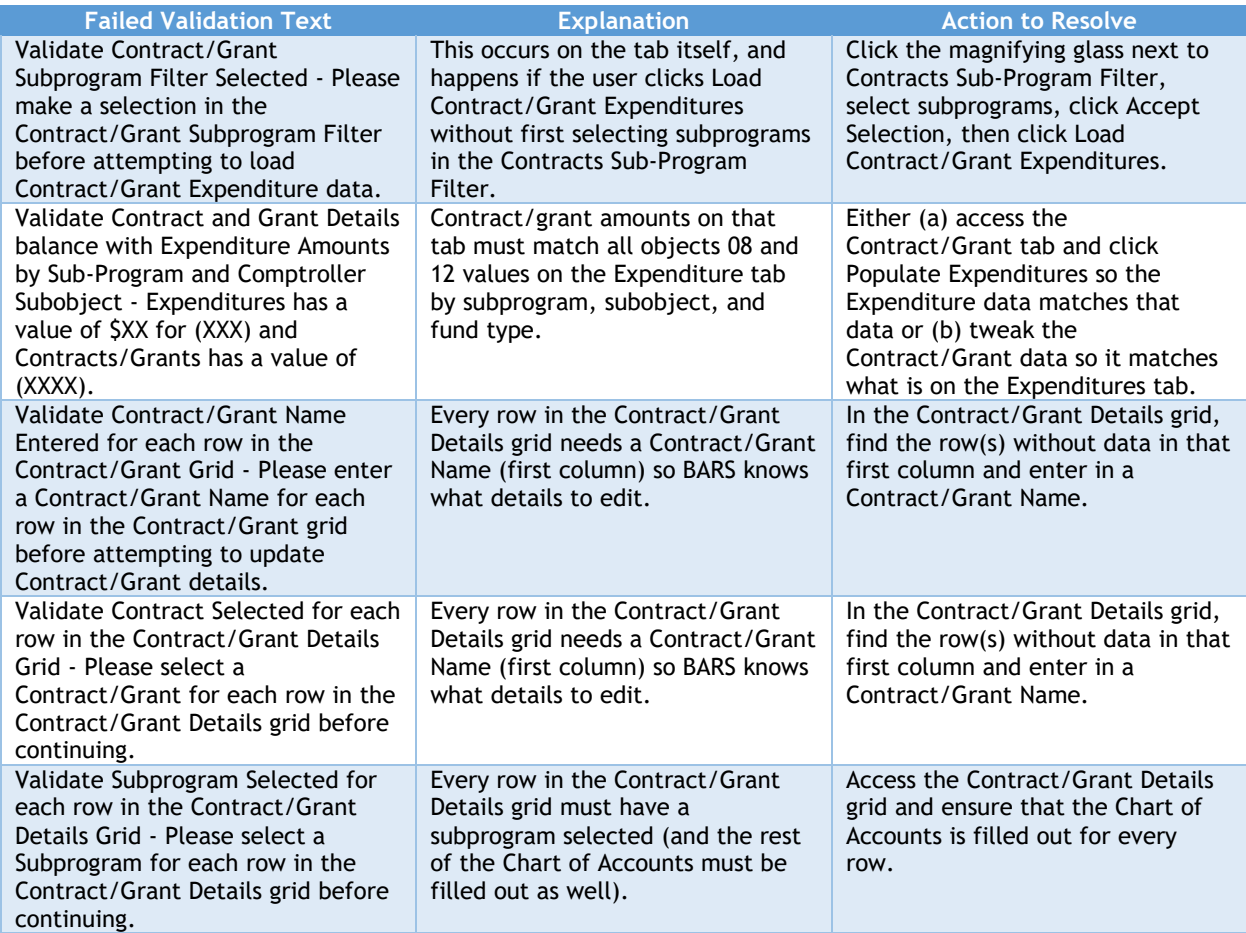

#### 7. **Real Estate Leases Tab**

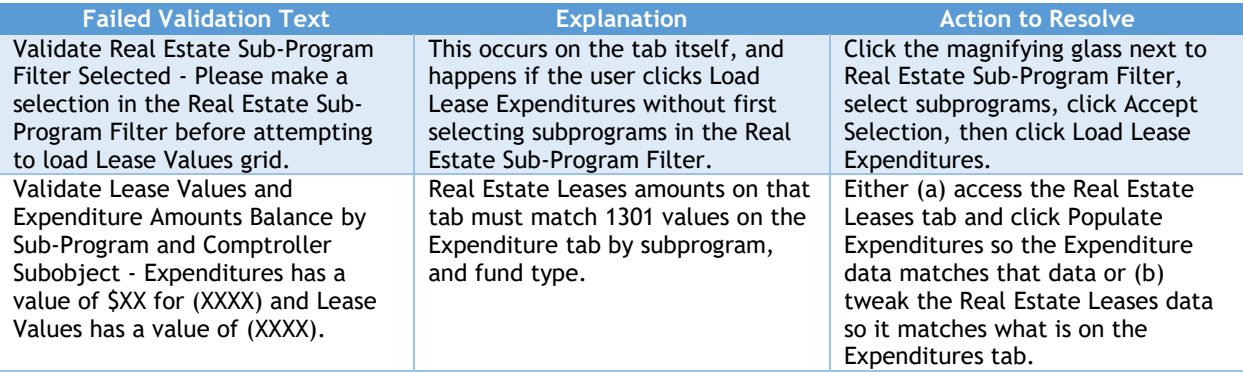

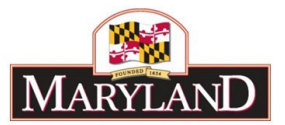

# 8. **Expenditures Tab**

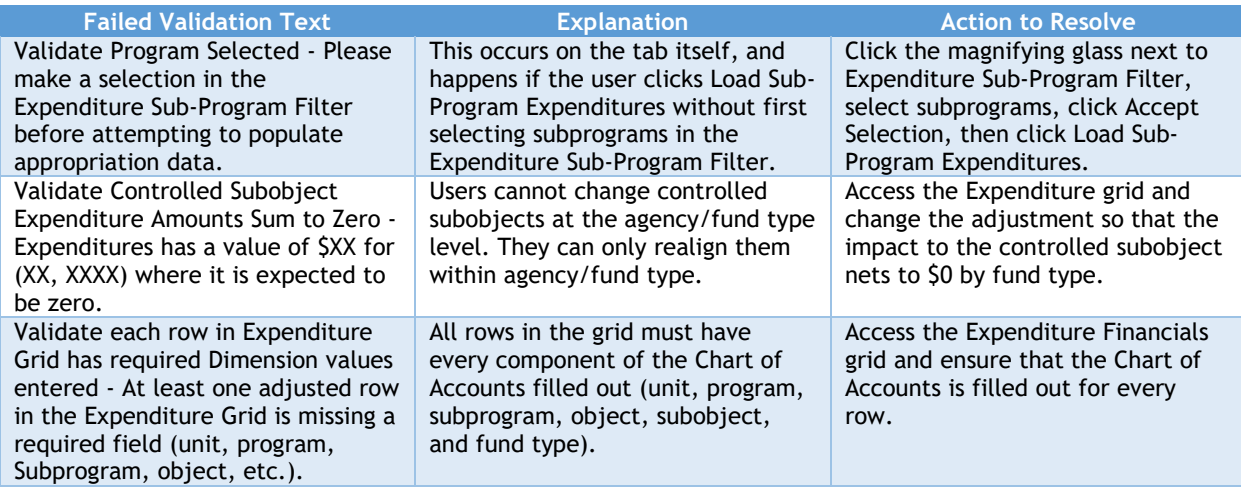

#### 9. **Revenue Tab**

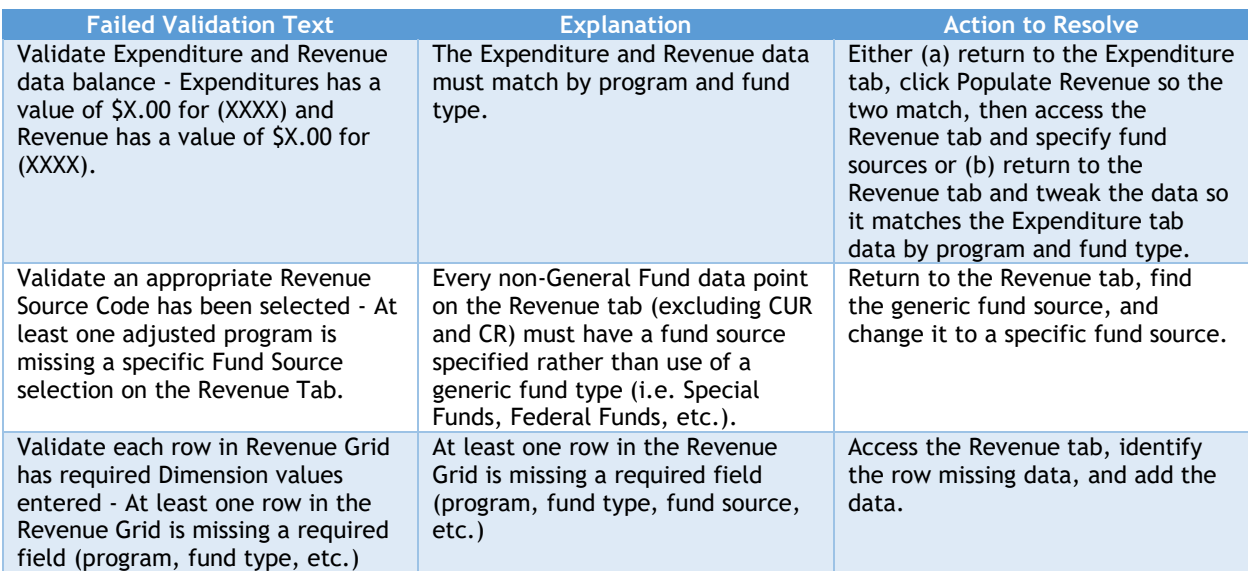

# 10. **Submit**

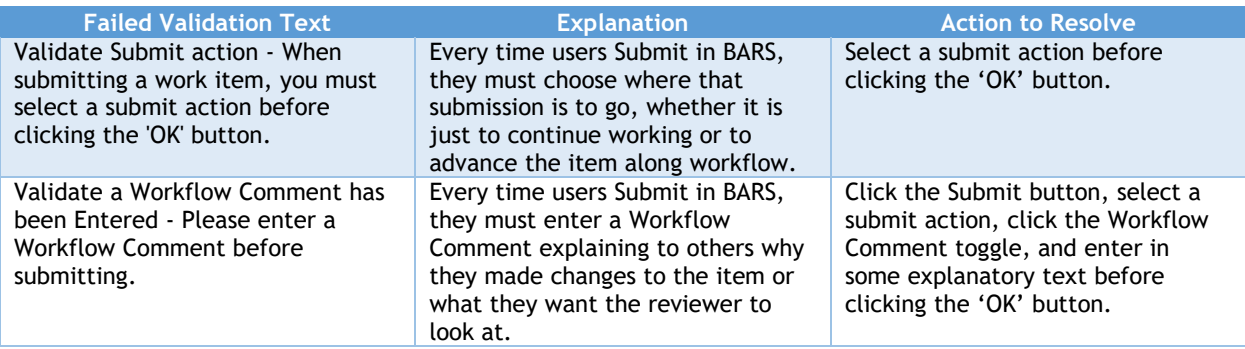